*Moxa Technical Support Team [support@moxa.com](mailto:support@moxa.com)*

# **Contents**

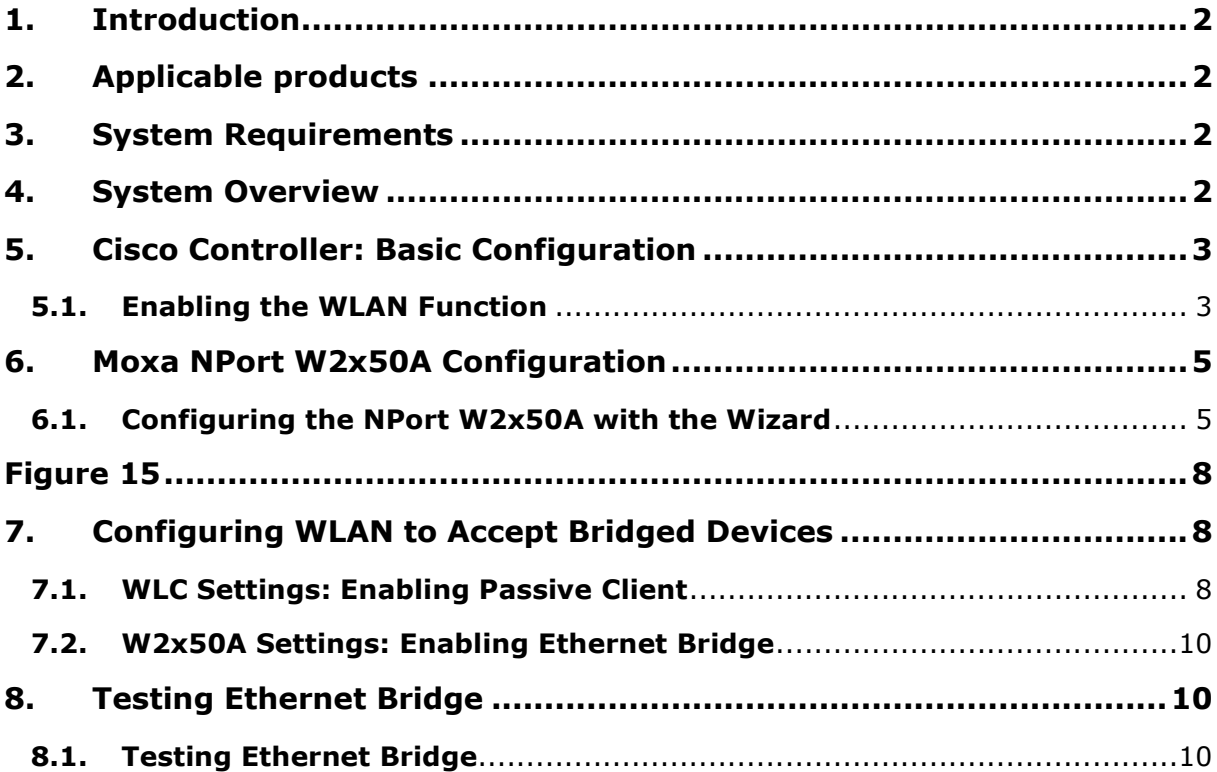

## <span id="page-1-0"></span>**1. Introduction**

This application note describes the process of setting up Ethernet Bridge mode for the following products: 1) Moxa's wireless NPort W2x50A series, and 2) Cisco's 2100/2500/4400/5500/Flex 7500 series wireless LAN controllers.

## <span id="page-1-1"></span>**2. Applicable products**

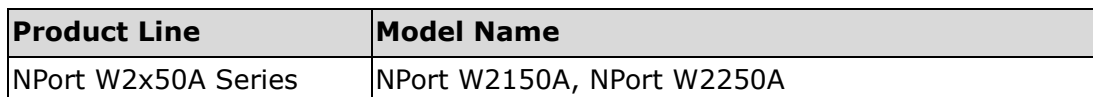

## <span id="page-1-2"></span>**3. System Requirements**

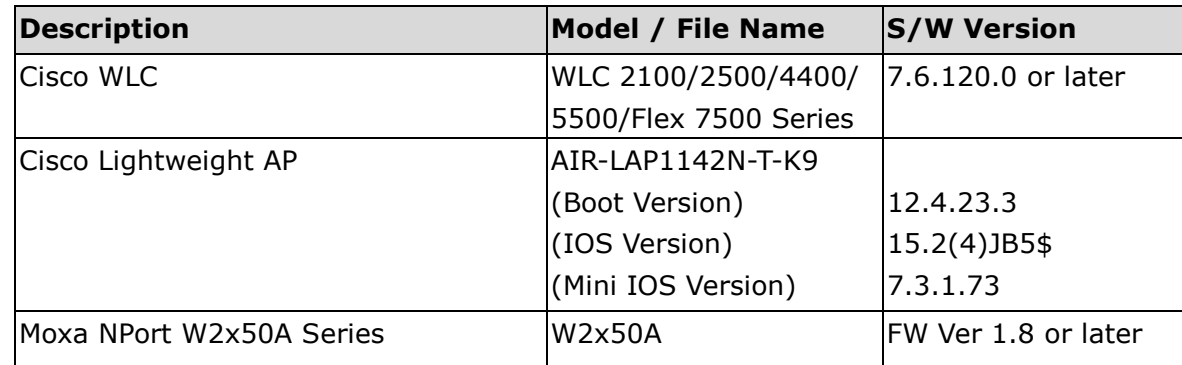

## <span id="page-1-3"></span>**4. System Overview**

The test system architecture is shown below in Figure 1.

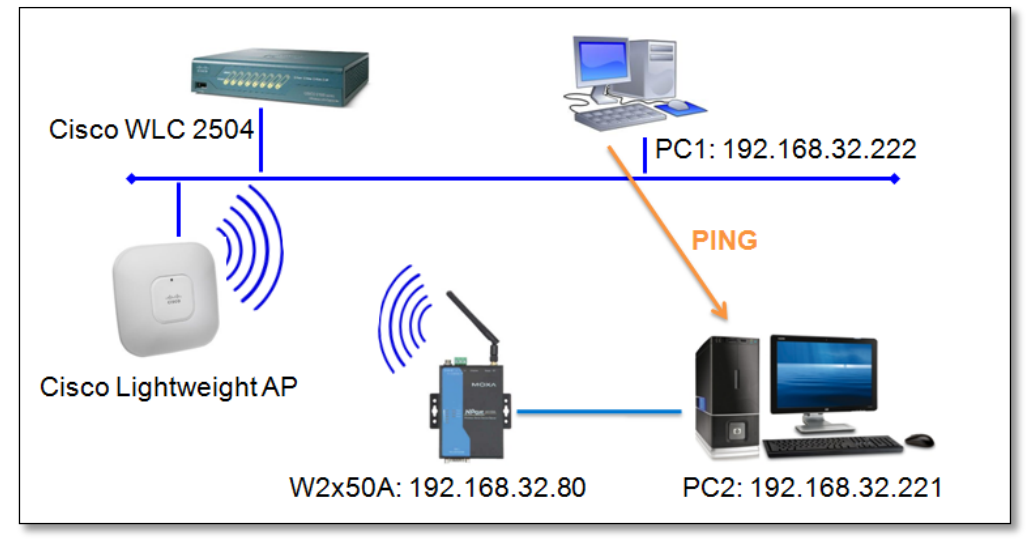

 **Figure 1: Test system architecture**

## <span id="page-2-0"></span>**5. Cisco Controller: Basic Configuration**

#### <span id="page-2-1"></span>**5.1. Enabling the WLAN Function**

5.1.1. Log in to the controller's web graphical user interface (GUI) with username and password.

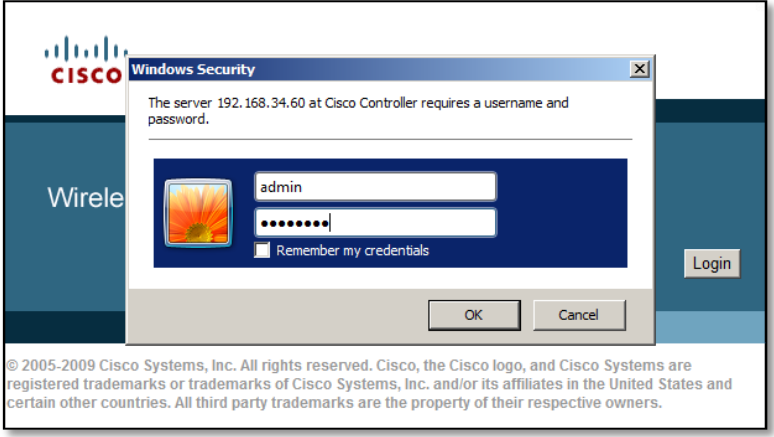

#### **Figure 2**

5.1.2. Open the controller's web GUI and click the **WLANs** tab. Select **Create New** to create a new profile for the wireless connection, and then click **Go**.

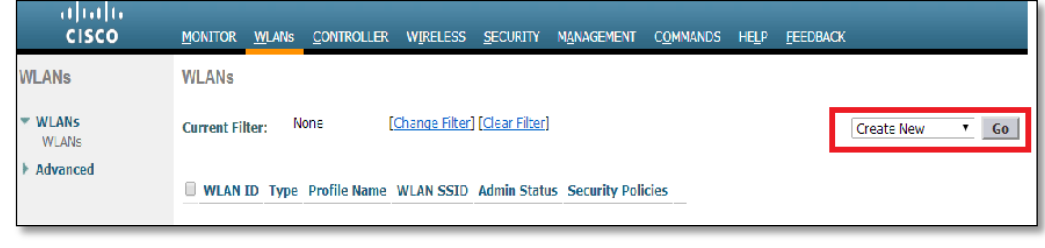

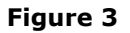

5.1.3. Type the **Profile Name** and **SSID** in the input boxes, and then click **Apply**.

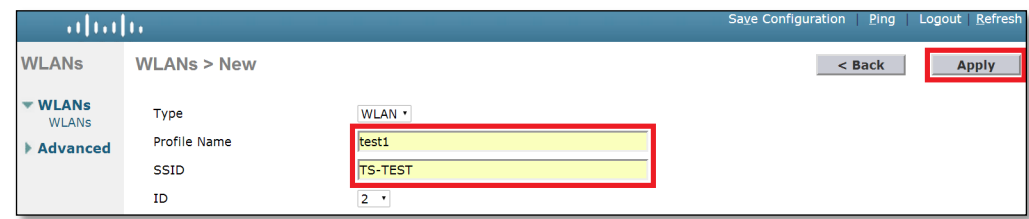

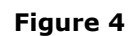

5.1.4. Navigate to **Security Layer 2**, and then select **WPA+WPA2**.

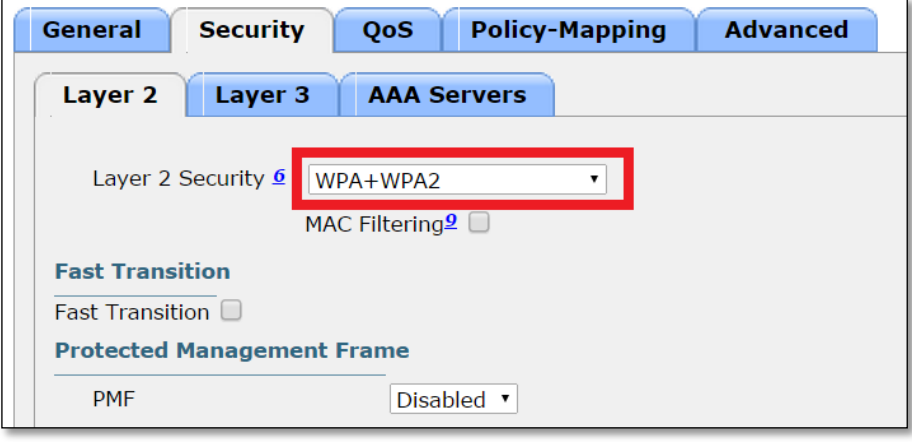

**Figure 5**

5.1.5. Select **WPA2** for **Policy** and **AES** for **WPA2 Encryption**. Enable **PSK** for **Authentication Key Management**, choose **ASCII** for **PSK Format**, and enter the passphrase in the PSK Format input box (we use "1234567890" to illustrate).

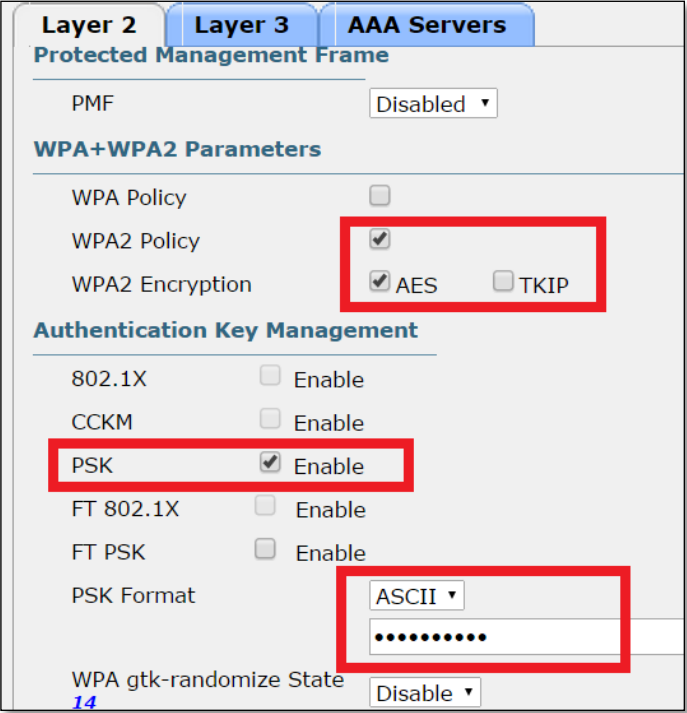

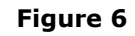

Copyright © 2014 Moxa Inc. example 2014 The Copyright C 2014 Moxa Inc.

5.1.6. Return to the **General** tab and check the **Enabled** checkbox next to **Status**, and then click **Apply**. At this point, the basic wireless settings are done, and a wireless client will now be able to find the AP with an SSID TS-TEST.

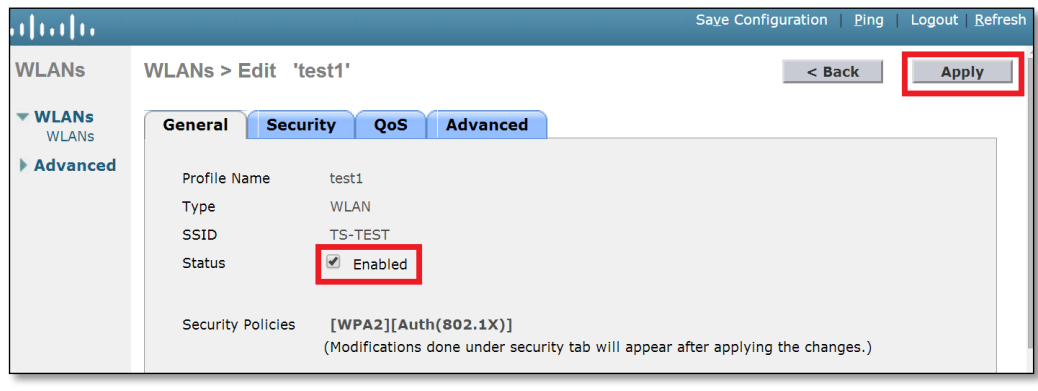

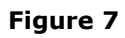

## <span id="page-4-0"></span>**6. Moxa NPort W2x50A Configuration**

#### <span id="page-4-1"></span>**6.1. Configuring the NPort W2x50A with the Wizard**

6.1.1. Use an Ethernet cable to connect the NPort W2x50A to the network. Start **NPort Search Utility** and locate the **NPort W2x50A**. Double click on the selected **NPort W2x50A** to open the web console.

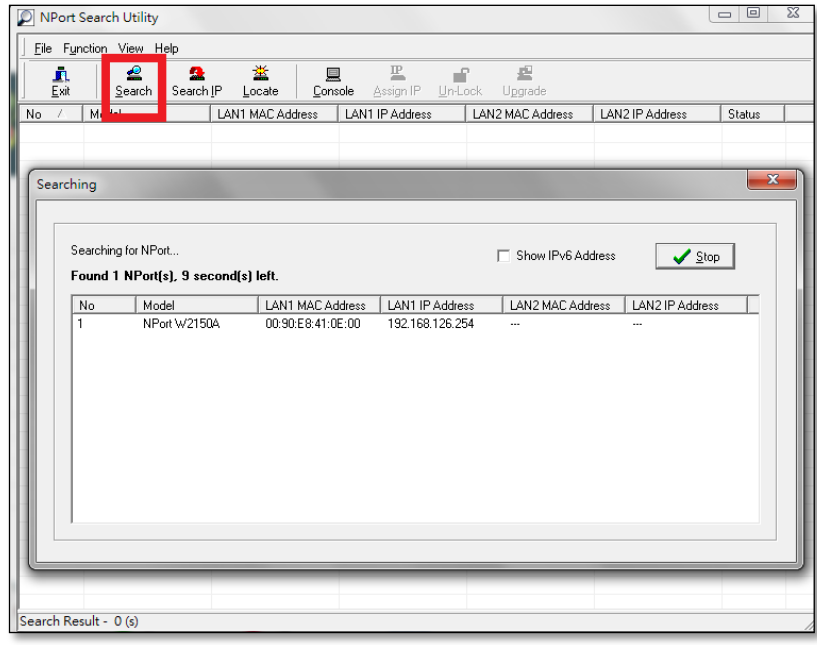

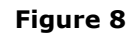

6.1.2. Click **Wizard** in the Main Menu and then take the following steps to configure the NPort W2x50A's wireless connection.

**Step 1**: Input your NPort W2x50A's **WLAN IP Configuration**, and then click **Next**.

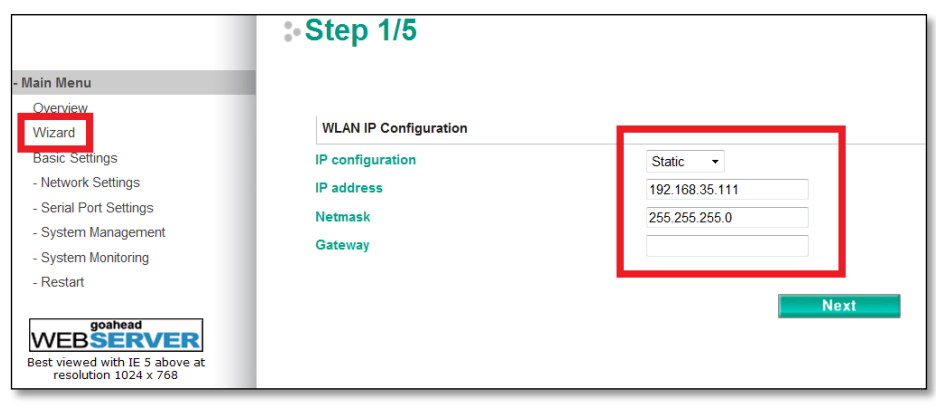

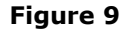

6.1.3. **Step 2**: Input the SSID for WLAN set-up, and then click **Next**. The SSID should be the same as for the Cisco controller configured in Step 5.1.3.

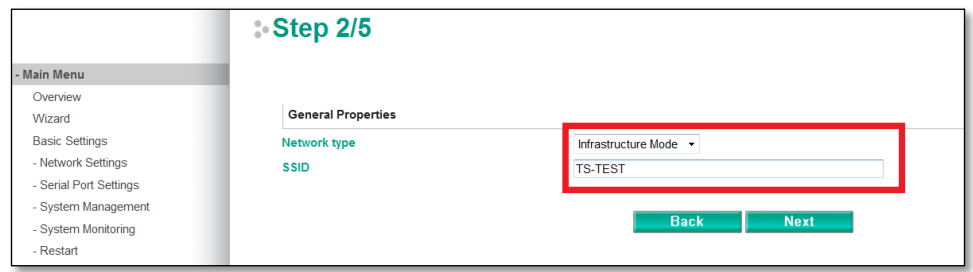

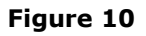

6.1.4. **Step 3**: Choose the authentication and encryption options that match the Cisco controller settings, and then click **Next**.

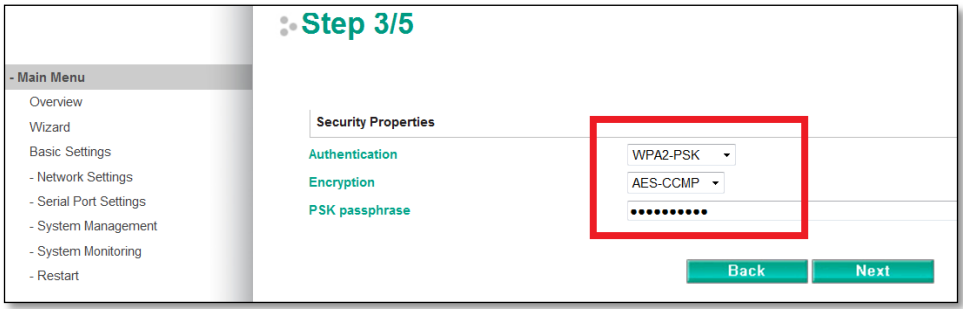

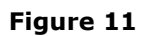

Copyright © 2014 Moxa Inc. example 2014 The Copyright C 2014 Moxa Inc.

 *(NOTE: The PSK passphrase is "1234567890", the same as for the Cisco WLC setting.)* 6.1.5. **Step 4**: Choose an **Operation Mode** for the W2x50A serial port to run, and then click **Next**.

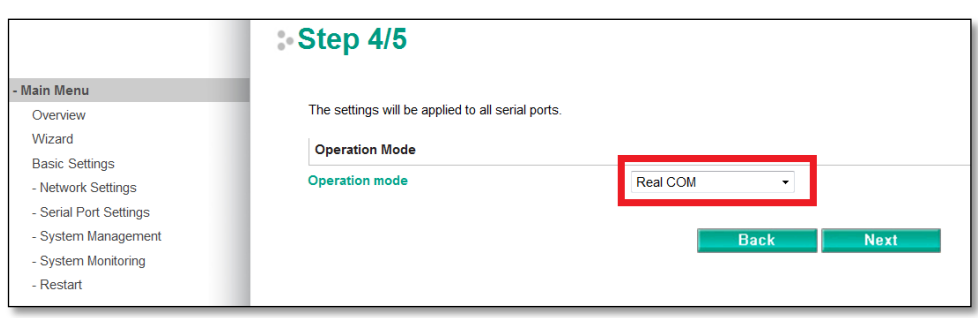

**Figure 12**

6.1.6. **Step 5**: Set up the parameters for the W2x50A's serial ports, and then click **Next**.

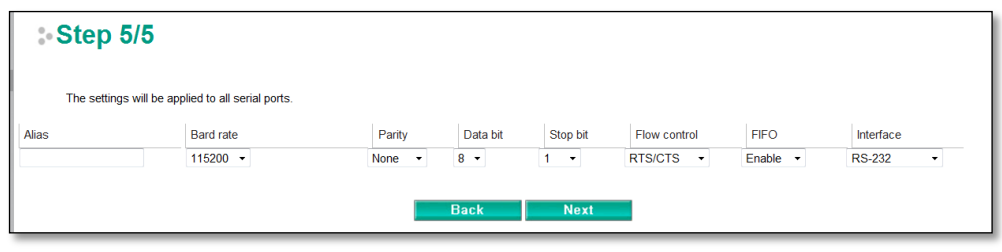

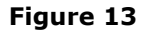

6.1.7. When the Wizard displays the settings summary, click **Submit**.

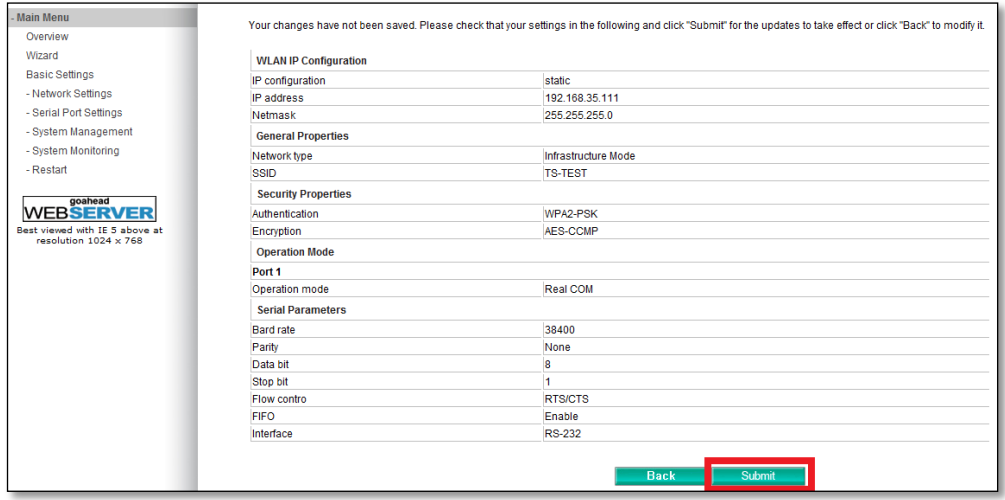

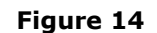

6.1.8. Restart the system to activate the settings. Click **Restart**  $\rightarrow$  Restart **System**  $\rightarrow$  **Submit** to perform the reboot. Disconnect the Ethernet cable before booting up to enable the wireless connection.

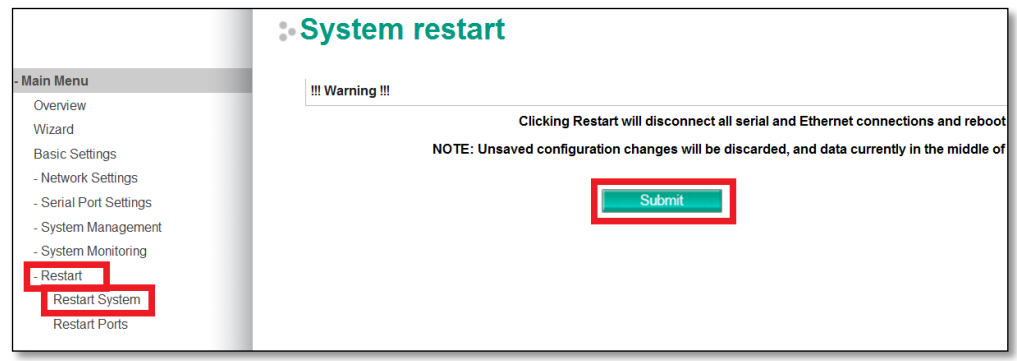

<span id="page-7-0"></span>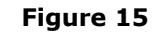

## <span id="page-7-1"></span>**7. Configuring WLAN to Accept Bridged Devices**

Network bridging is the action taken by network equipment to create an aggregate network from two or more network segments. When Ethernet Bridge mode is enabled in the W2x50A, the LAN and WLAN interfaces are bridged together. Data can be seamlessly transferred between serial lines, the LAN, and the WLAN. The LAN and WLAN will use the LAN IP setting, and the WLAN IP setting will be disabled. In what follows, we demonstrate how to configure Ethernet Bridge mode on the W2x50A and Cisco WLC.

#### <span id="page-7-2"></span>**7.1. WLC Settings: Enabling Passive Client**

7.1.1. Open the Cisco controller's web GUI, click **CONTROLLER**  $\rightarrow$  General, enter a Multicast IP address in the input box, and then click **Apply**.

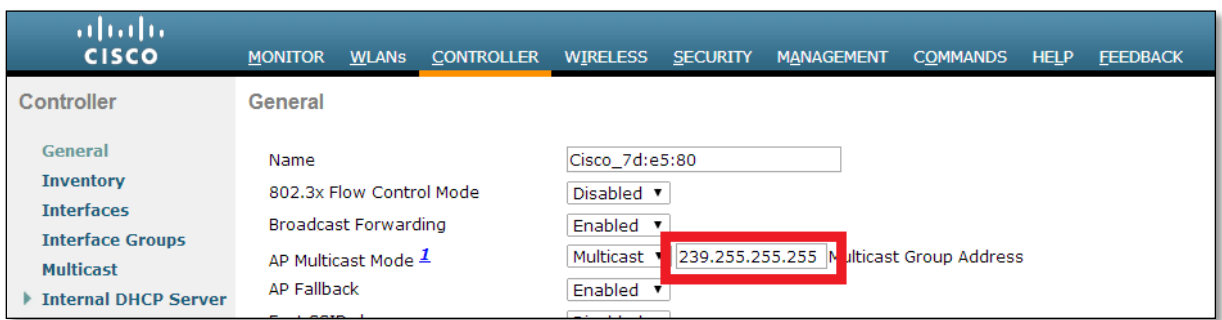

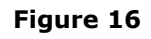

Copyright © 2014 Moxa Inc. Page 8 of 11

7.1.2. In the Cisco controller's web GUI, select **CONTROLLER**  $\rightarrow$  Multicast, select **Enable Global Multicast Mode**, and then click **Apply**.

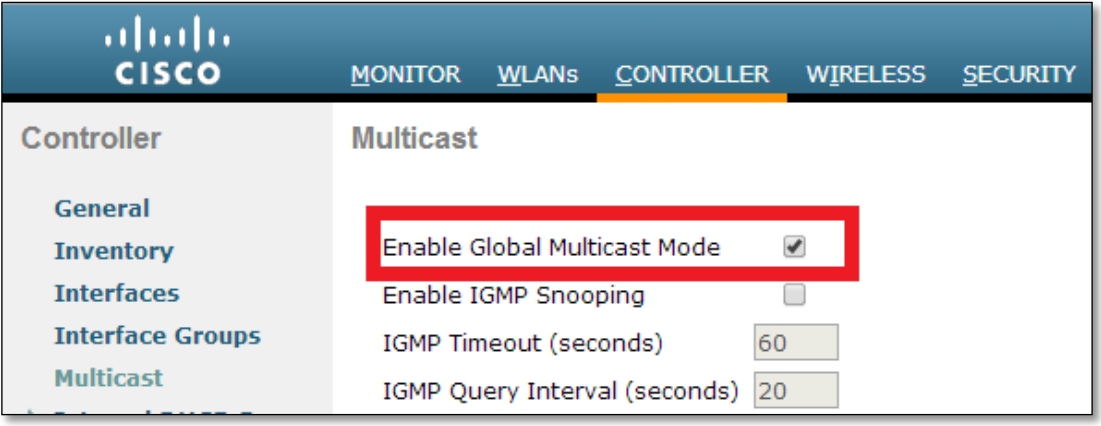

**Figure 17**

7.1.3. In the Cisco controller's web GUI, click **WLANs**  $\rightarrow$  (**WLAN ID**)  $\rightarrow$  **Advanced**, select **Passive Client**, and click **Apply**.

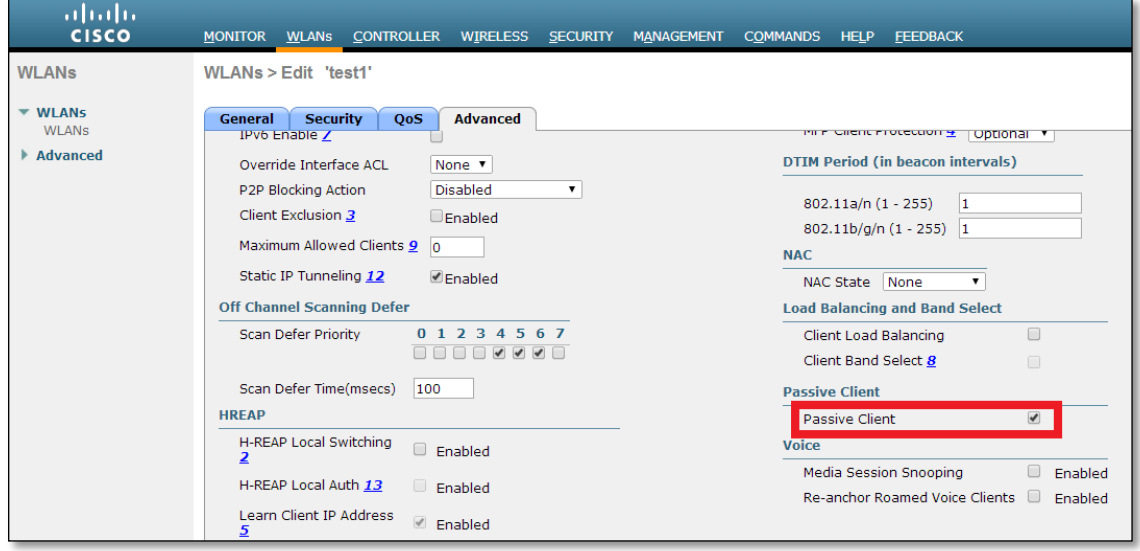

#### **Figure 18**

NOTE: According to Cisco, WLC only supports 8 MAC addresses behind a non-Cisco wireless client. For more details, please refer to the FAQ link below: [http://www.cisco.com/c/en/us/support/docs/wireless/aironet-340-series/8018-workgroup-b](http://www.cisco.com/c/en/us/support/docs/wireless/aironet-340-series/8018-workgroup-bridge-faq.html#q18) [ridge-faq.html#q18](http://www.cisco.com/c/en/us/support/docs/wireless/aironet-340-series/8018-workgroup-bridge-faq.html#q18)

#### <span id="page-9-0"></span>**7.2. W2x50A Settings: Enabling Ethernet Bridge**

7.2.1. Open the NPort W2x50A web console.

Choose **Network Settings Ethernet/Bridge Settings**, select Ethernet bridge to **Enable** and assign an **IP address** and **Netmask** to the W2x50A, and then click **Submit**. The W2x50A will reboot and adopt the new settings.

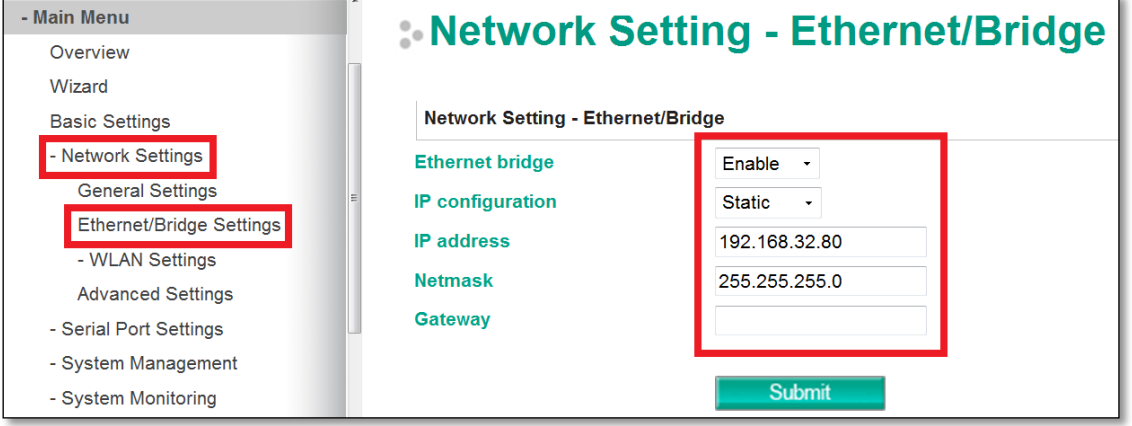

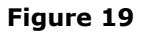

NOTE: When Ethernet Bridge mode is enabled, the LAN and WLAN will both use the LAN IP setting, and the WLAN IP setting will be disabled.

## <span id="page-9-1"></span>**8. Testing Ethernet Bridge**

#### <span id="page-9-2"></span>**8.1. Testing Ethernet Bridge**

8.1.1. Connect the Cisco WCL + AP, W2x50A as described in the system overview on Page 2 (Figure 1). Check the WLC to see if the W2x50A has successfully established a connection with the Cisco AP. You will see the IP and MAC address of PC2 if the Passive Client is enabled. Click **Monitor Client** and check to see if your W2x50A shows up in the list.

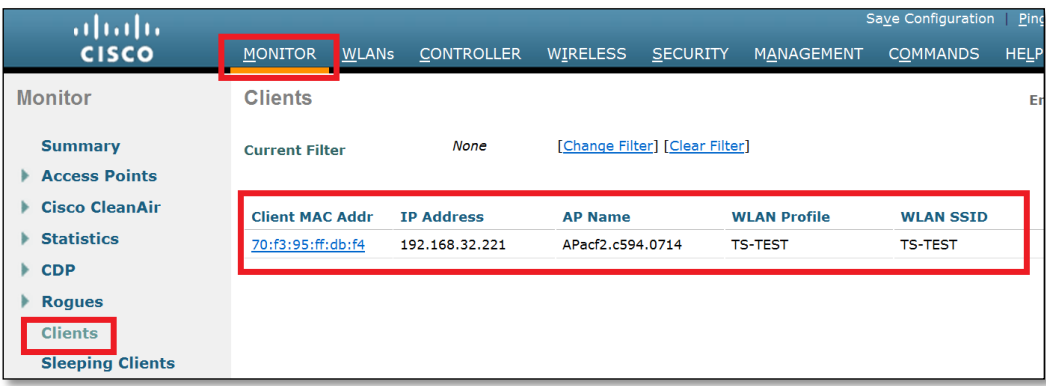

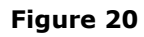

Copyright © 2014 Moxa Inc. Copyright © 2014 Moxa Inc.

8.1.2. Ping both the W2x50A and PC2 from PC1; you will be able to reach both of them at the same time.

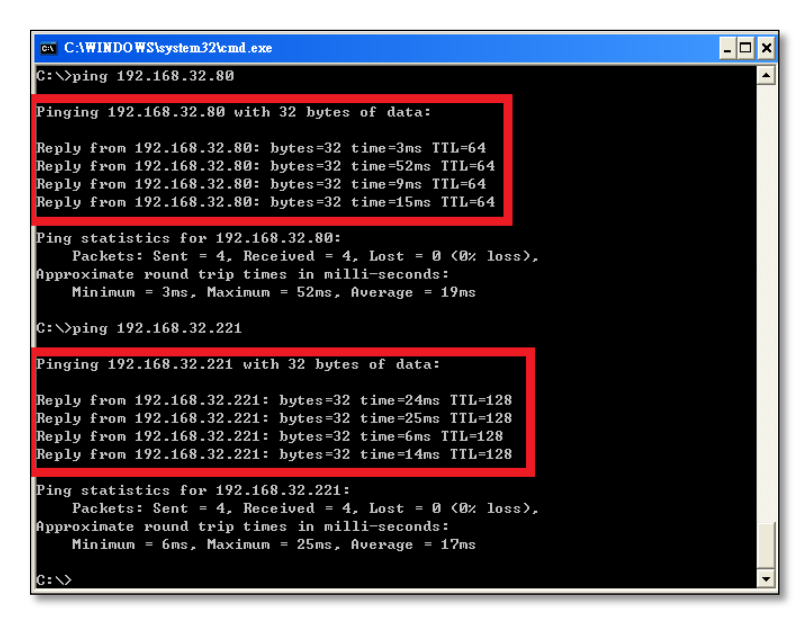

**Figure 21**

NOTE: W2x50A IP Address: 192.168.32.80; PC2 IP Address: 192.168.32.221.

Copyright © 2014 Moxa Inc. example 2014 The Second Late of 11 and 2014 Page 11 of 11